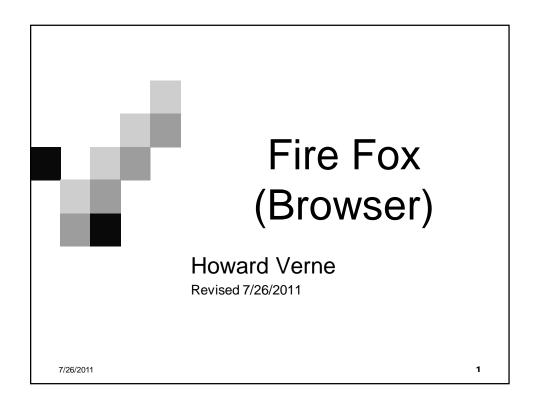

#### Before we start

- I am from New York and sometimes talk too fast.
  - ☐ If needed, please just tell me to slow down or repeat what I just said
- Please Close all open Windows
- Handy FireFox Video
  - $\ \ \, \square \, \, \underline{\text{http://www.mozilla.com/en-US/firefox/video/}}$
  - □ If you are having problems, raise your hand and a coach will help you.

7/26/2011

2

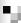

### Ground Rules -1

- Click/Left Click means single LEFT Click
- Double Click means double LEFT click
- Right Click means single RIGHT click
- Select means move mouse over item and single LEFT Click
- Send Tools/Options means
  - ☐ Move mouse to *Tools*
  - □ When a submenu appears
    - move mouse to Options and left single click
- The screen shots have been "Cropped" and enlarged to show the area of interest. They are NOT, necessarily, the FULL screen shot
  - □ Windows screens will be different on different computers
  - □ Yours may have more or less items than these screen shots
- The name of the button/item to select/click appears in *italics*.

7/26/2011

3

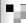

#### Ground Rules -2

- Turn off your monitor when instructed
  - □ I will go thru the presentation explaining what we are going to do
  - □ I will close the presentation, and go thru the process so you can watch (on the projector)
  - □ I will go back to the presentation and leave the instructions on the screen
  - ☐ Turn your monitor back on, when instructed, and follow the steps on the screen

7/26/2011

.

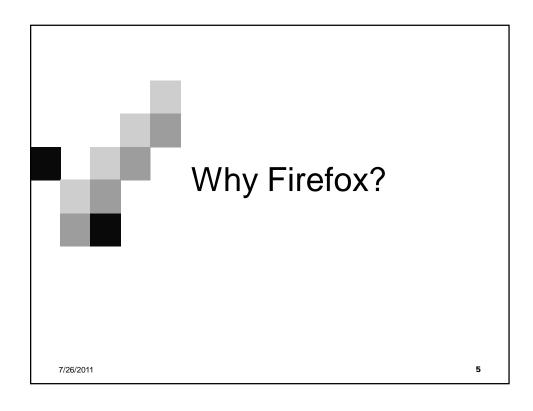

# What is Firefox

- Firefox (FFox) is a Web Browser similar to Internet Explorer (IE)
- It is a tabbed browser, like IE8 (and IE9)
- It is smaller and faster than IE
- It allows add-ons
  - □ Which add to the features available
  - □ Which slow down Firefox
- It processes web pages differently than IE
  - ☐ Malicious code, targeted towards IE, will be ignored by FFox
  - □ Some Web Sites will only work with IE (or FFox with *IETAB* addon)

7/26/2011

.

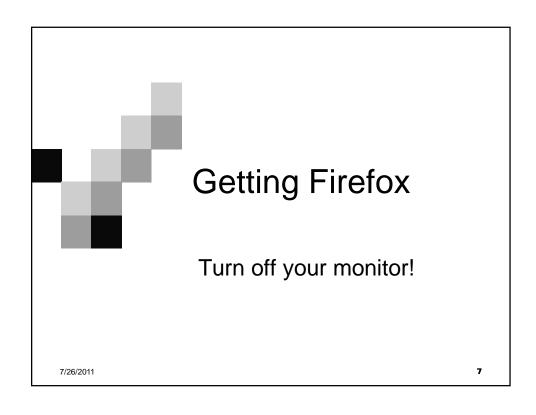

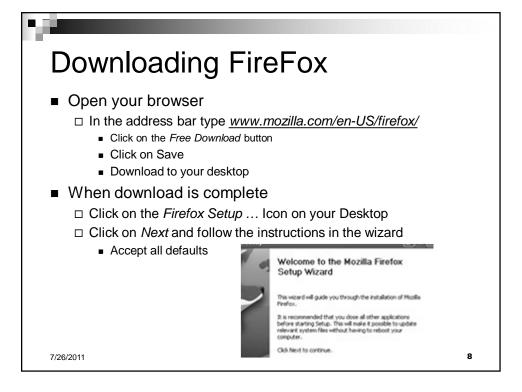

# Setting Up FireFox -1

- Run firefox from the Installer□ Or from the Icon on your desktop.
- If you wish, Firefox will import your Internet Explorer
  - □Bookmarks, Passwords, Options, etc
- When prompted, Select *Import your home* page from *Internet Explorer*.
- Click *Finish* (and wait)

7/26/2011

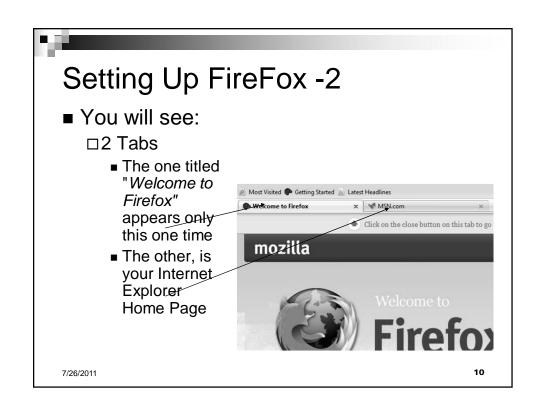

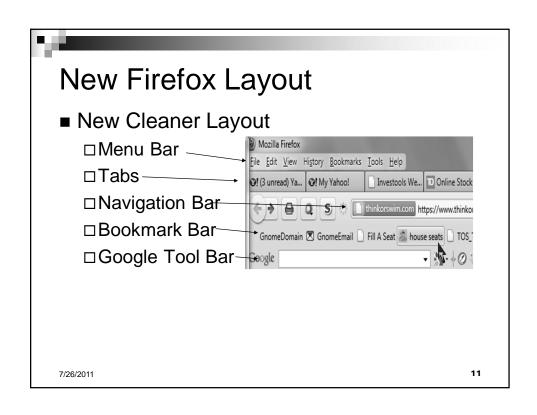

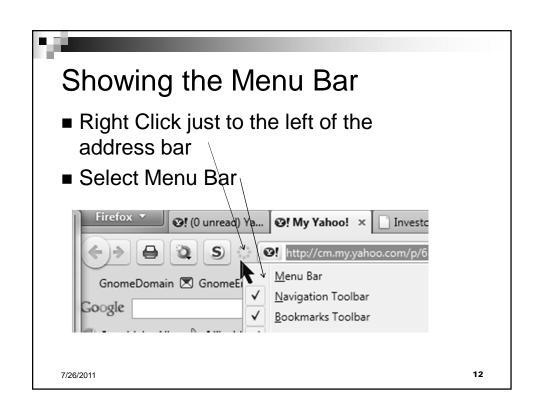

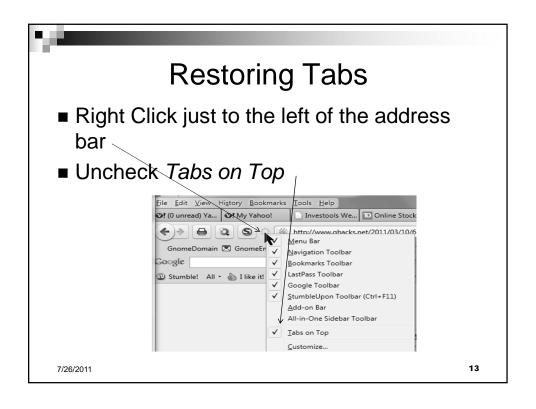

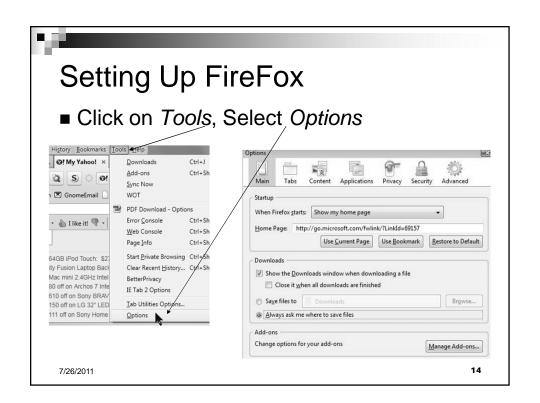

# Howard's Recommended Option Settings -1

- General Tab
  - □ Save Files to *Desktop*
- Tabs Tab Uncheck all but:
  - □ Open New Window in New Tab
  - □ Always Show Tab Bar
  - □ When I open a Link in a New ...
- Content Tab
  - ☐ You can Change Default Font/Size

7/26/2011 15

# Howard's Recommended Option Settings -2

■ Security Tab

7/26/2011

- □Check all but Use a Master Password
  - On a laptop that you travel with consider adding a master password

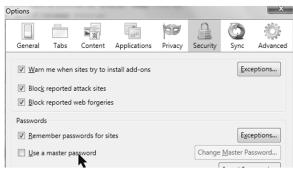

8

16

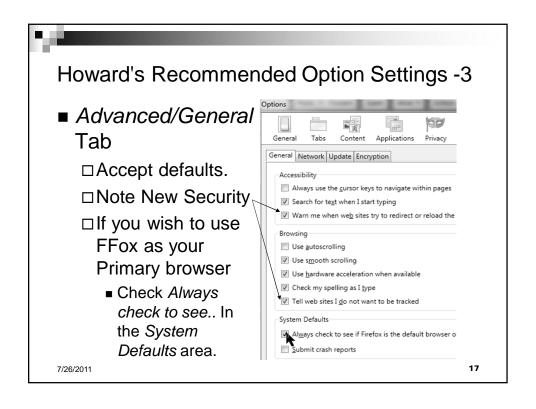

# Setting Up Home Page(s)

- If you wish to always have FFox open multiple tabs.
  - □Open each desired tab, in turn, by
    - Typing Ctrl+T (To open a new tab)□ typing the desired URL in the address bar
      - Tap enter
- Click on Tools/Options
  - □ Select the General tab
    - Click on Use Current Pages

7/26/2011

# Adding Add-ons Howard's recommended add-ons □ IETAB 2

- lets you run pages using Internet Explorer
- □ NoScript
  - Block malicious code on web sites
- ☐ Web of Trust (WOT)
  - Shows you which links are dangerous
- Others you might consider
  - ☐ TabMixPlus Adds more tabbing features
    - Available from addons.mozilla.org
  - ☐ Google Tool Bar (especially if you use GMAIL)
    - Download from toolbar.google.com/firefox

7/26/2011 19

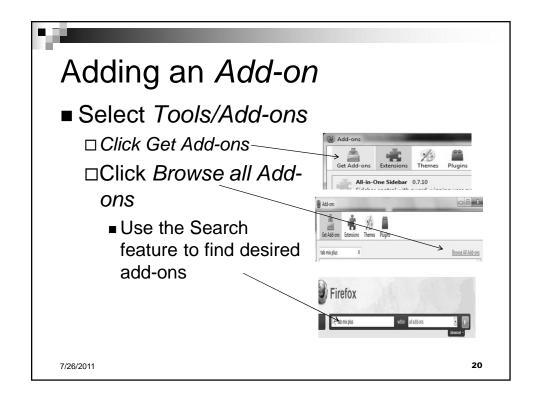

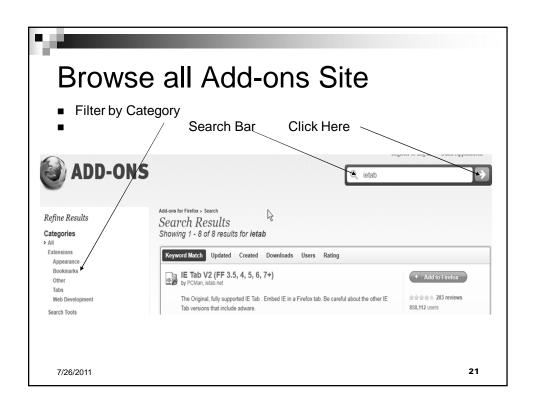

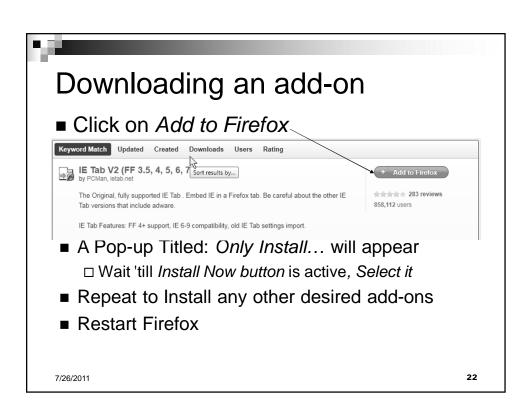

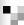

# Using IE Tab

- If you have gone to a site which only works properly with IE:
  - ☐ To check to see how site works with IE, right click on tab and select *Switch Rendering Engine* 
    - You can switch back again the same way.
  - ☐ If you wish to always open this site in IETAB
    - Click on Tools/IE Tab 2 Options
      - □ Make sure Enable Sites Filter is checked
      - $\ \square$  The site you are looking at should be in box labeled URL
      - □ Click Add

7/26/2011

23

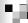

# **Using Add-ons**

- To Modify the way an add-on works
  - □Click on *Tools/Addons*
  - □ Right Click on an add-on and select Options
- Each time FFox loads it will check for updates to itself and all your add-ons.
  - □ If you have a lot of add-ons, this may slow down time to start FFox

7/26/2011

24

# FireFox Tips ■ To change size of display □ Control + Middle Mouse Wheel □ Control + or Control − ■ If you have trouble viewing a web page □ Because of confusing background □ Because of poorly designed missing fonts □ Click on View/Page Style ■ Select NoStyle

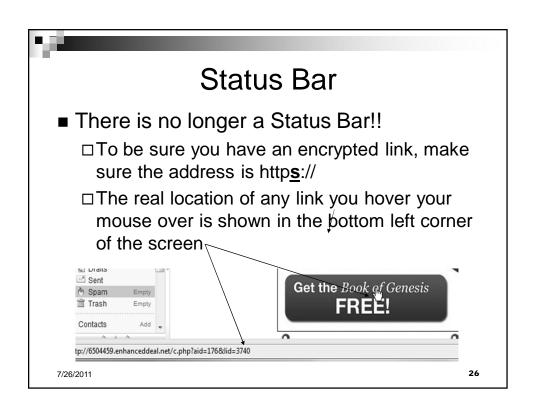

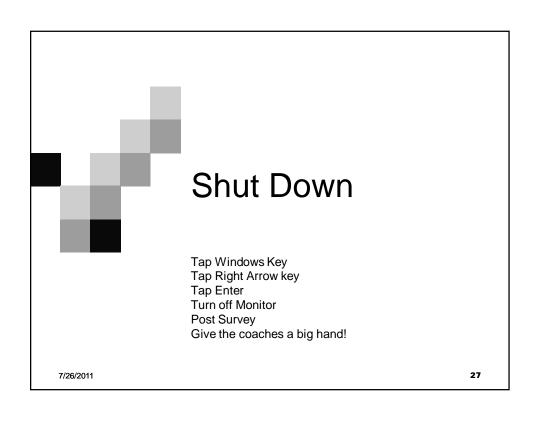